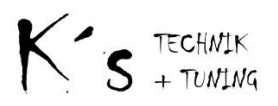

# K's EmuDisplay

# Inhaltsverzeichnis

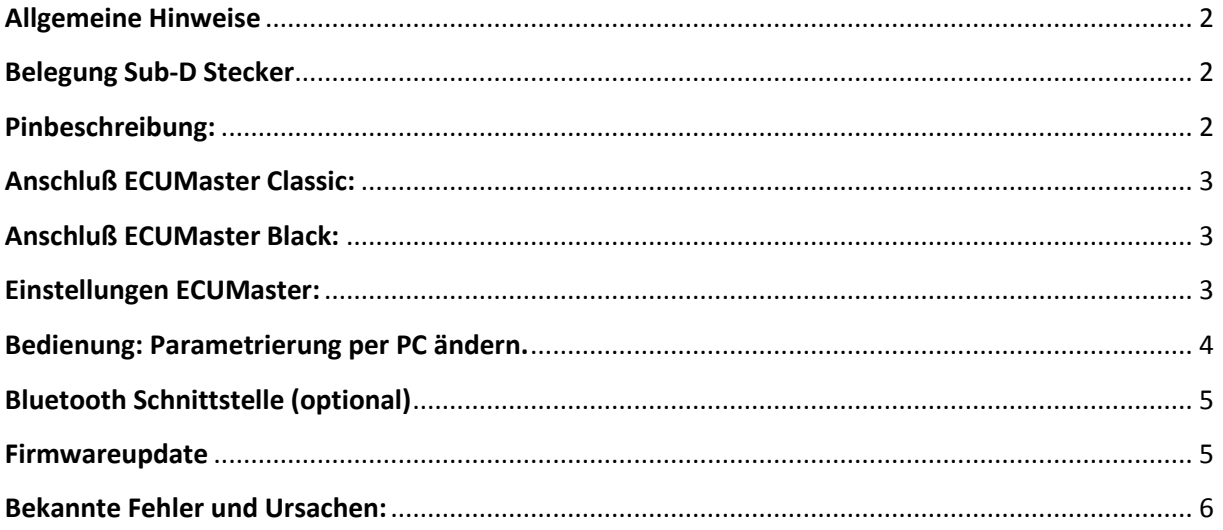

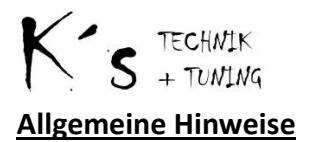

<span id="page-1-0"></span>Das Displaymodul wird über einen 25 poligen Sub-D Stecker welcher an der Rückseite mit allen Signalen versorgt. Die Spannungsversorgung erfolgt je nach Hardwareausführung mit 5 Volt (Pin 2) oder 12 Volt (Pin 1). Die Standartausführung sieht eine Versorgung mit 5 Volt vor.

Die Aktualisierung der Werte erfolgt nachdem ein komplettes Telegramm von der ECU übertragen und fehlerfrei empfangen wurde.

#### <span id="page-1-1"></span>**Belegung Sub-D Stecker**

Funktionen werden je nach verwendeter Firmwareversion entsprechend unterstützt.

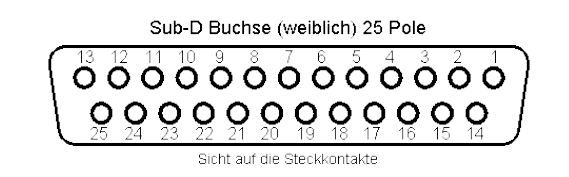

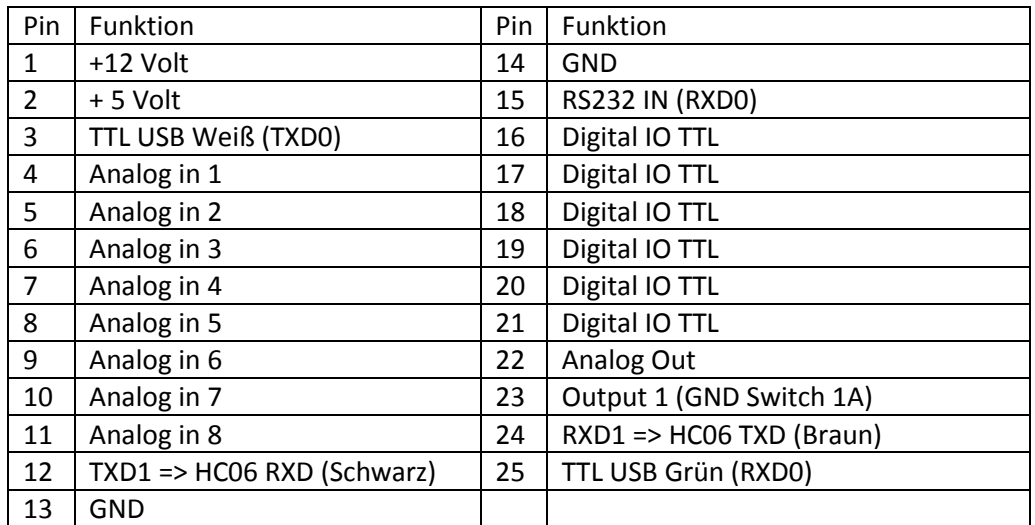

#### <span id="page-1-2"></span>**Pinbeschreibung:**

- Pin 1: Optional Spannungsversorgung 12 Volt. Stellt zusätzlich die 5 Volt an Pin 2 bereit. Pin 2: Standartspannungsversorgung 5 Volt von der ECU Master.
- Pin 3: USB Verbindung zum PC senden
- Pin 4: Analoger Eingang 1
- Pin 5: Analoger Eingang 2
- Pin 6: Analoger Eingang 3
- Pin 7: Analoger Eingang 4
- Pin 8: Analoger Eingang 5
- Pin 9: Analoger Eingang 6
- Pin 10: Analoger Eingang 7
- Pin 11: Analoger Eingang 8
- Pin 12: TXD1 Daten zum Bluetoothmodul bzw. TTL IO
- Pin 13: Masse

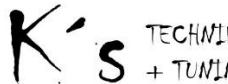

Pin 14: Masse Pin 15: RS232 IN (SerialData) Pin 16: Digital IO TTL Pin 17: Digital IO TTL Pin 18: Digital IO TTL Pin 19: Digital IO TTL Pin 20: Digital IO TTL Pin 21: Digital IO TTL Pin 22: Analog Out 0-5 Volt Pin 23: Switch Output (Masseschaltend 1A max) Pin 24: RXD1 Daten vom Bluetoothmodul bzw. TTL IO Pin 3: USB Verbindung vom PC empfangen

# <span id="page-2-0"></span>**Anschluß ECUMaster Classic:**

Der Anschluss an der ECUMaster Classic erfolgt mit dem verfügbaren Kabelset. Dieses wird nur mit dem 5 poligem Expansionsport verbunden, darüber wird das Display mit Spannung (5 Volt) versogt, sowie der RS232 Datenstom bereitgestellt. Sollte der Pin bereits mit einem CAN Modul belegt sein, ist eine Verwendung des Displays aktuell noch nicht möglich, eine Erweiterung mit CAN Option ist aber in Entwicklung.

### <span id="page-2-1"></span>**Anschluß ECUMaster Black:**

Der Anschluss an der ECUMaster Black erfolgt über 3 Kabel, welche z.T. in den Schwarzen Stecker gepinnt werden müssen. Jje nach bestellter Displayversion (5 oder 12 Volt) erfolgt die Versorgung über 5 Volt Sensorspannung der ECUMaster oder 12 Volt Bordspannung. Die Datenverbindungerfolgt zwischen ECU Master Pin XX (RS232 TX) Schwarzer Stecker und dem Pin XY des Sub-D Steckers.

### <span id="page-2-2"></span>**Einstellungen ECUMaster:**

Bei der ECU Master ist unter Expansionsport bzw. RS232 Setup die Option "ECUMaster Serial Data" einzustellen.

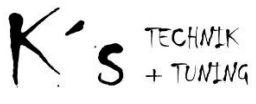

<span id="page-3-0"></span>**Bedienung: Parametrierung per PC ändern.**

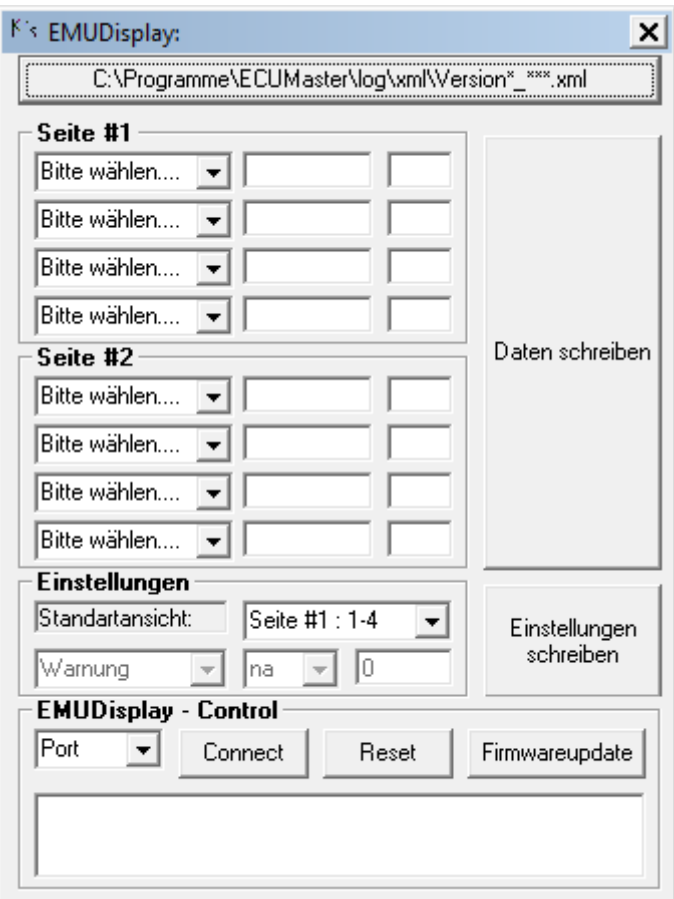

Nach dem Einchalten des Displays erscheint für 5 Sekunden der Begrüßungsbildschirm mit der aktuellen Firmwareversion. Wärend dieser Zeit kann sich mit der Parametriersoftware per USB verbunden werden, hierzu den installieren Com Port im DropDown Menu unten links wählen und dann auf Connect klicken.

Bei erfolgreicher Verbindung wird in dem Infofeld eine entsprechende Meldung mit der erkannten Firmwareversion ausgegeben, sowie auf dem Display erscheint die Meldung "Setup".

Über den oberen Button muss die entsprechende Version\_x.xx.xlm Datei der verwendeten ECUMaster Firmware Version geladen werden.

Anschließend können in den 8 DropDown Menues die anzuzeigenden Parameter ausgewählt werden. Die Namen sowie die Benennung werden bei der Auswahl automatisch in die dazugehörigen Textfelder übernommen. Diese können nach Wunsch geändert werden, es gelten aber folgende Einschränkungen: Länge Name max. 8 Zeichen, Benennung max. 3 Zeichen.

Mit dem Pulldown Menue "Standartseite" kann die Parameterseite ausgewählt werden welche Standartmäßig angezeigt wird.

- Seite 1: Parameter  $1 4$  mit Name und Benennung.
- Seite 2: Parameter 5 8 mit Name und Benennung.
- Seite 3: Parameter 1 8 hier wird nur der jeweilige Wert und die Benennung angezeigt.

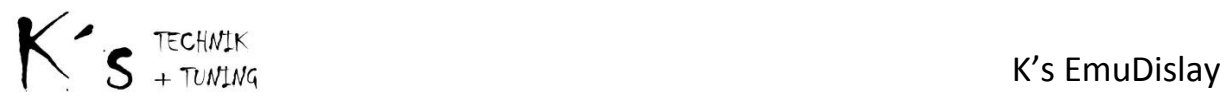

Mit den Buttons "Daten schreiben" werden die jeweiligen Parameter an das Displaymodul übertragen und abgespeichert.

Nach erfolgter Parametrierung kann das Modul mit dem Button "Reset" neu gestartet werden, wenn kein erneuter Verbindungsaufbau vom PC erfolgt wechselt der Display nach 5 Sekunden in den Anzeigemodus.

## <span id="page-4-0"></span>**Bluetooth Schnittstelle (optional)**

Das Display bietet zusätzlich die Option ein Bluetooth Modul mit anzubinden, dieses sendet mit der Standard Firmwareversion (EMUDisplay v1.X.X) die empfangenen Daten von der ECU 1:1 weiter. Dies ermöglicht die OEM ECUMaster Android Software zum zusätzlichen Anzeigen der Daten auf dem Handy oder Tablet.

- Devicename: EMUBridge
- Pin: 1234

Alternative Firmwareversionen bzw. Android Programme ermöglichen z.B. das Anzeigen einzelner Parameter, Failsafe Überwachung sowie das Bedienen des MUX-Switch Einganges (Analog Out des Displaymodules ist hierzu mit einem freien Analogeingang der ECUMaster zu verbinden) per Softwaretasten auf dem Android Endgerät.

### <span id="page-4-1"></span>**Firmwareupdate**

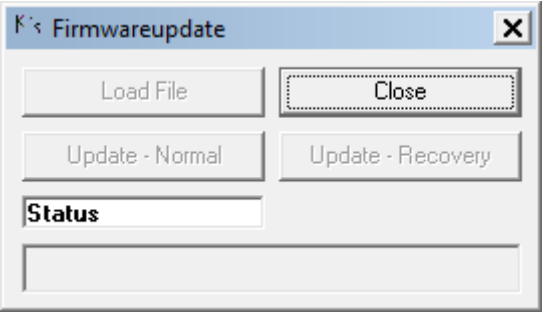

Über den Button "Firmwareupdate" kann das Modul während es sich im Setup befindet in den Programmiermodus versetzt werden um eine neue Firmwareversion aufzuspielen. Nach dem erfolgreichen Update wird eine Meldung ausgegeben und das Modul startet neu.

#### **Wichtig:**

#### **Dieser Vorgang darf nicht unterbrochen, bzw. während des Updates die Spannungsversorgung getrennt werden!**

Falls der Updatevorgang doch unterbrochen wird, booted das Displaymodul nach dem erneuten anlegen der Spannung in den Recoverymodus, in dem das Update wieder angestoßen werden kann.

Vorgehen:

- Display von der Spannungsversorgung trennen.
- Parametriersoftware neu Starten und "Firmwareupdate" wählen.
- In dem erscheinenden Popup den verwendeten ComPort eingeben 1 16.
- Das Displaymodul mit Spannung versorgen, es sollte bei Status: "Bereit" erscheinen.
- Auf "Update Recovery" klicken, und Firmwaredatei wählen
- Das Update sollte nun erneut durchgeführt werden.

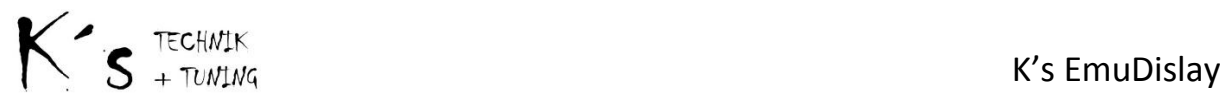

Falls dies ohne Erfolg bleibt gibt es die Möglichkeit den Recovery Modus per Hardware zu erzwingen, hierzu wenden sie sich bitte an den Support, alternativ kann auch eine bereits vorgeflashte CPU im Austausch geliefert werden.

### <span id="page-5-0"></span>**Bekannte Fehler und Ursachen:**

Das Display läuft nachdem der Begrüßungsbildschirm angezeigt wurde mit Zeichen voll:

 $\Rightarrow$  Parametrierung war nicht erfolgreich oder EEProm Daten verloren. Parametierung mit der PC Software wiederholen.

Das Display zeigt nur den Parameter Text (Seite 1, 2) aber keine die Werte, bzw. nichts bei Seite 3 an.

 $\Rightarrow$  Es werden keine seriellen Daten von der ECUMaster empfangen, Verkabelung bzw. Einstellungen ECUMaster prüfen.